**Compliance Management**

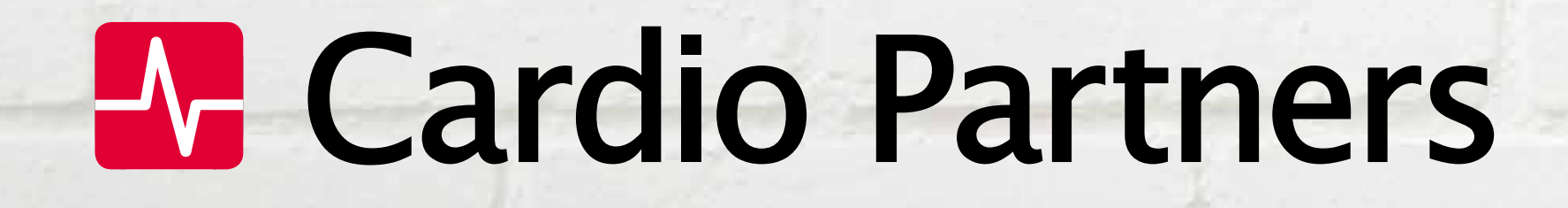

# LifeShield

**Instructions on navigating the LifeShield platform, inspecting AEDs, tracking expiration dates, managing CPR training and more.**

AED INSPECTION REMINDERS + LOGGING **Log in to the portal to maintain AED inspection records, access CPR training records, and receive reminders for missed or overdue AED inspections.**

AED EXPIRATION TRACKING **Know exactly when pads and batteries need replaced and when training certifications expire.**

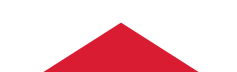

#### MULTI-METHOD CONTACT

**We're here to help through online chat, phone, email and help desk support.**

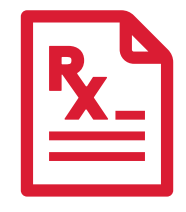

#### PHYSICIAN PRESCRIPTION + MEDICAL OVERSIGHT

**Cardio Partners provides the required prescription for each AED you purchase, and an in-house medical director approves all rescue protocols.**

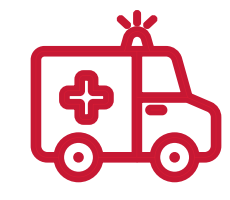

 **across a campus, or even throughout the United States and there's a lot Balancing ever-changing legislation and requirements for AEDs and CPR training can be a daunting task. Factor in multiple AEDs in one building, to juggle in conjunction with your typical work responsibilities.**

#### AED LAW + LEGISLATION TRACKING

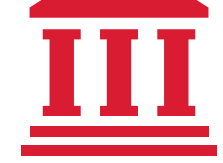

**Access to local and state laws and pending legislation to ensure your program remains compliant.**

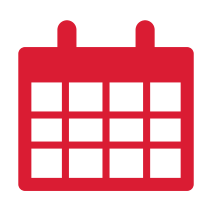

#### EMS NOTIFICATION

**Easily make your AED information available to your local EMS agency to help**  guide efforts in an emergency. In many states and counties this is a requirement **when an AED is on-site.**

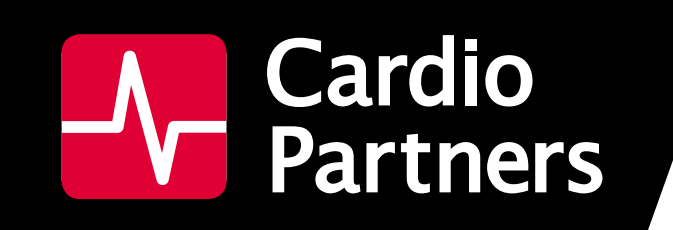

## WHAT IS LIFESHIELD?

**LifeShield is your all-in-one AED program management platform to keep you compliant and make owning an AED and getting CPR trained easier.** 

**LifeShield Includes:**

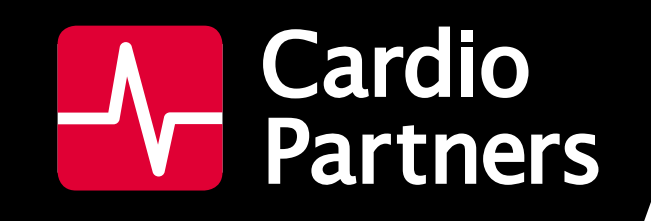

## ACCESSING LIFESHIELD

#### YOU CAN ACCESS LIFESHIELD DIRECTLY FORM THE LINK THAT WAS EMAILED TO YOU OR VIA OUR WEBSITE AED.COM.

#### **To access via AED.com:**

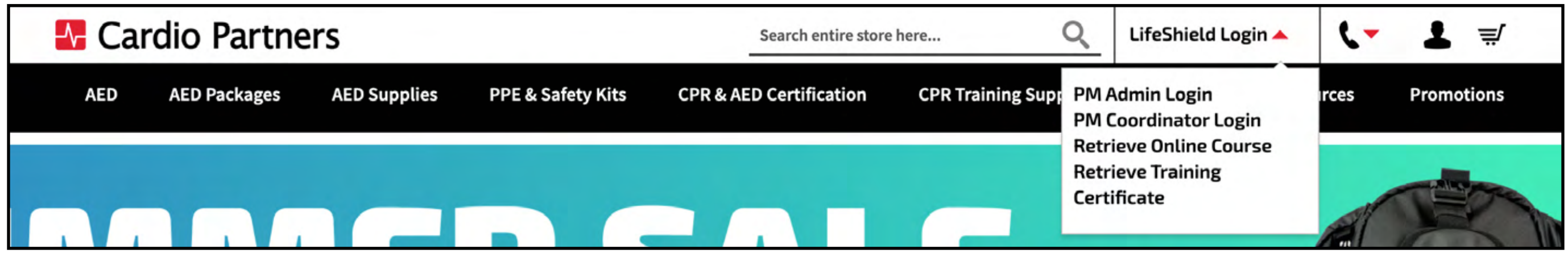

- **1. Go to aed.com**
- **2. Click LifeShield Login at the top right.**
- **3. Select your login type: PM Admin or PM Coordinator**

**Alternately, you can save the link below to always access your correct login screen.** 

**PM Admin Login**

#### **PM Coordinator Login**

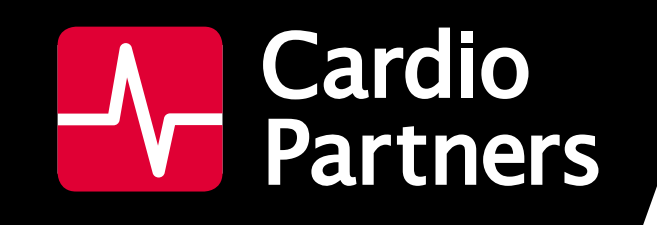

## ACCESSING LIFESHIELD

#### HOW DO I KNOW IF I AM A COORDINATOR OR AN ADMIN?

**PM Admins (program management administrators) oversee multiple locations for training and AEDs. They oversee a group of PM Coordinators.** 

**As an admin you can:**

- **• Receive alert notifications if a PM Coordinator has not completed their responsibilities.**
- **• Have access to the Training Portal for CPR class scheduling**
- **• Assign Coordinator roles**
- **• Register an AED**
- **• Report an AED Use**
- **• Log Inspections**
- **• Access AED Details page**
- **• Download/ Export Inspection History**
- **• Add Pads and Batteries to Unit's Details page**

**PM Coordinators (program management coordinators) are responsible for only a few AEDs at a given location. If you purchased an AED package online, you are a PM Coordinator. If your company has one location with AEDs, you are a PM Coordinator.** 

**As a coordinator you can:**

- **• Register an AED**
- **• Report an AED Use**
- **• Log Inspections**
- **• Access AED Details page**
- **• Download/ Export Inspection History**
- **• Add Pads and Batteries to Unit's Details page**

## LifeShield / Contents

### **AED MANAGEMENT**

#### **GETTING STARTED IN LIFESHIELD**

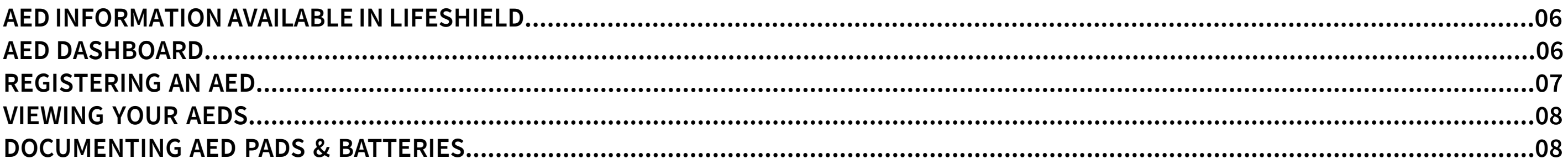

#### AED INSPECTION IN LIFESHIELD

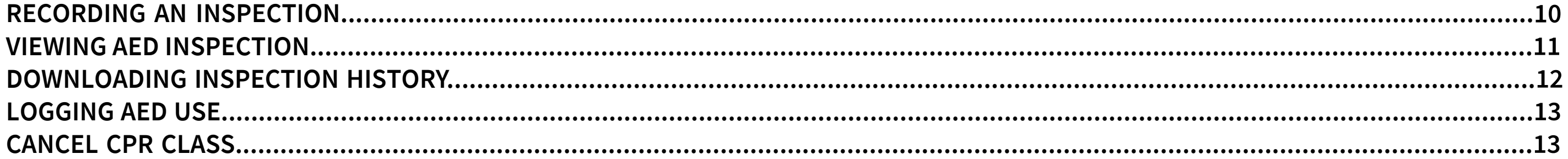

#### **TRACKING YOUR AED IN LIFESHIELD**

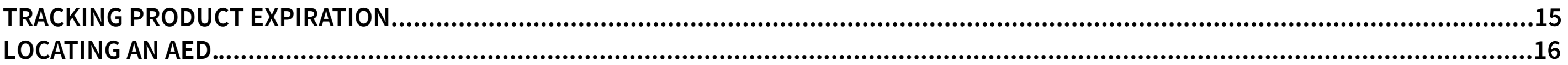

### **CPR TRAINING**

#### **CLASS SCHEDULING IN LIFESHIELD**

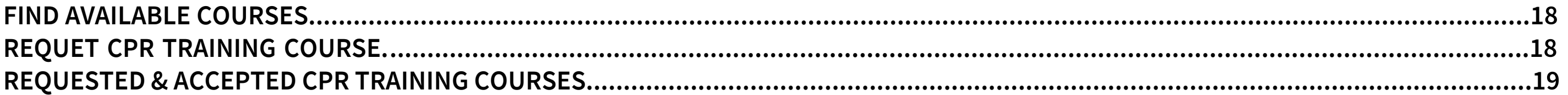

#### **CLASS REGISTRATION IN LIFESHIELD**

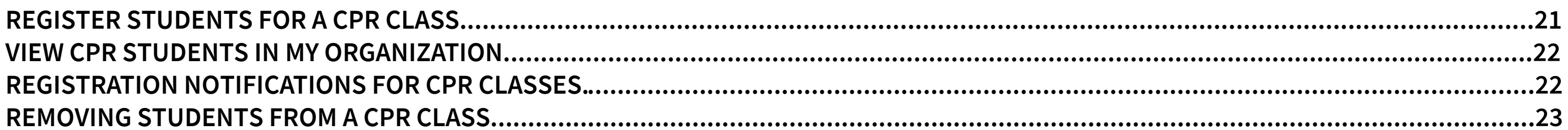

#### **CLASS CHANGES IN LIFESHIELD**

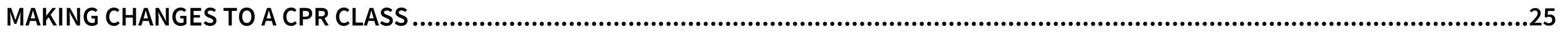

#### **TRAINING INFORMATION IN LIFESHIELD**

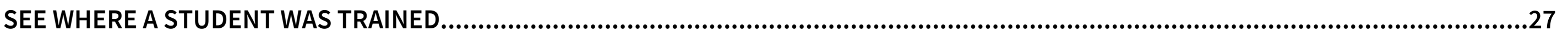

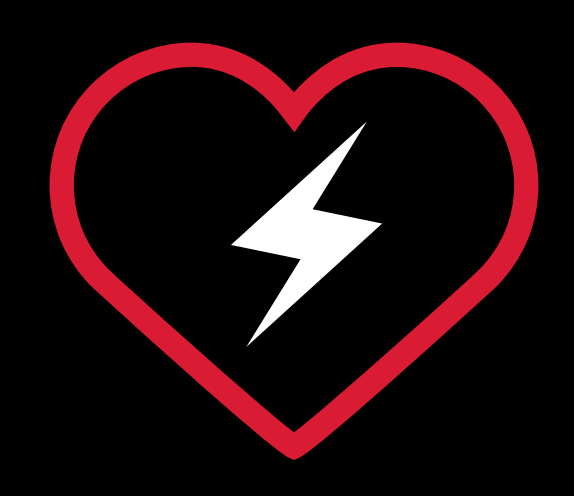

## AED MANAGEMENT

## GETTING STARTED IN LIFESHIELD

**LifeShield provides a user-friendly interface for tracking key information about your AED. When you input AED information into LifeShield, you will receive automated reminders when it's time to check your AED and when batteries and pads are nearing expiration dates.**

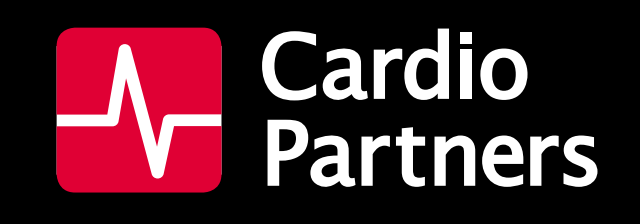

## GETTING STARTED IN LIFESHIELD

#### WHAT IS THE AED DASHBOARD?

#### PM ADMIN & PM COORDINATOR

**Lifeshield's AED dashboard gives you a snapshot view of your entire AED program.**

**The AED Inspection pie chart shows how many of your AEDs are overdue for inspection, as well as how many are current on inspections.**

**If you do have AEDs with overdue inspections, you'll see the report at the top right with further details.**

**The dashboard also provides you with reports on items that have expired, as well as which items are expiring in the next 60 days.**

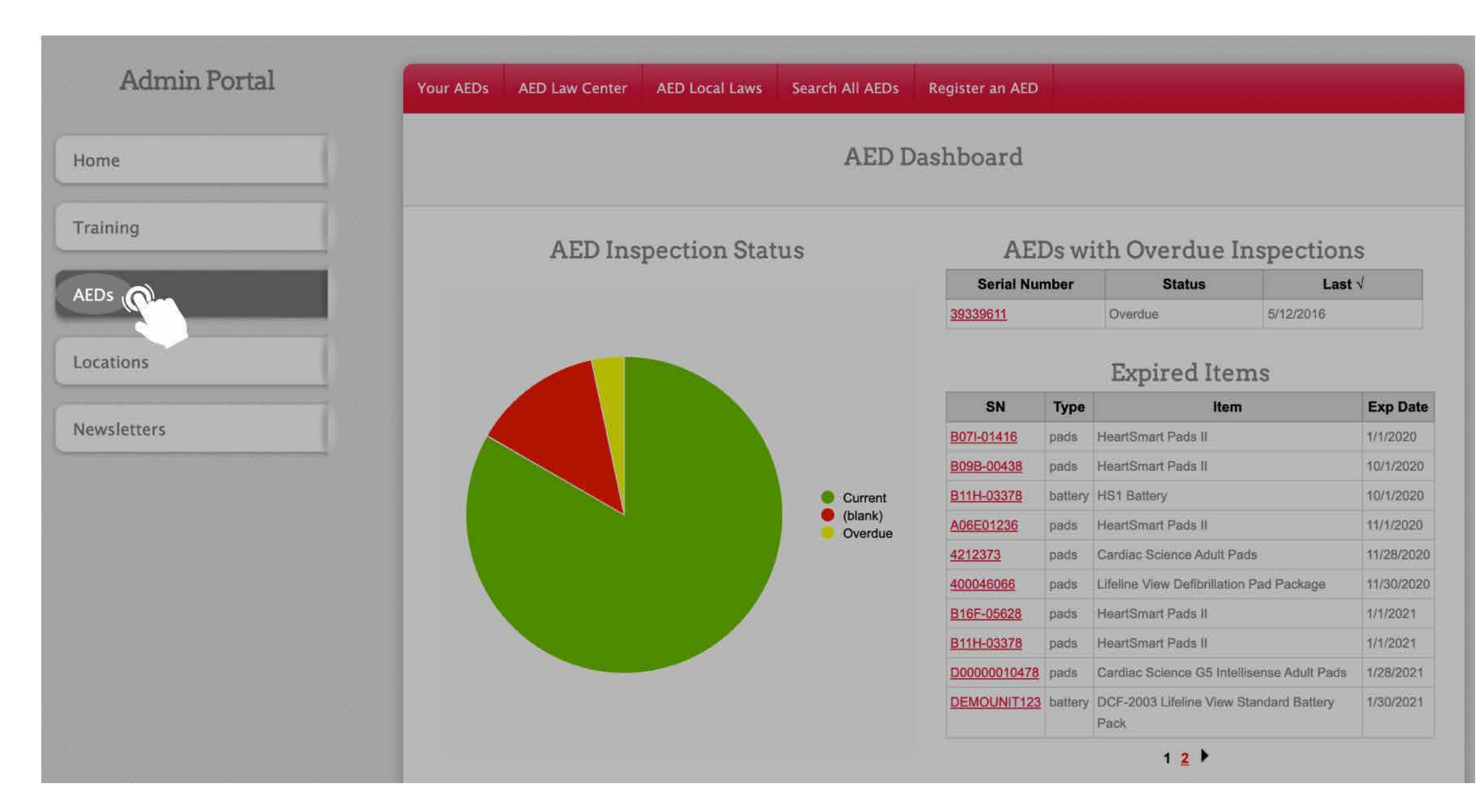

#### WHAT AED INFORMATION IS AVAILABLE TO VIEW IN LIFESHIELD? PM ADMIN & PM COORDINATOR

**In LifeShield, you can view:**

- **• Date of last Inspection**
- **• AED information**
- **• Serial number**
- **• Brand**

**• Model**

- **• AED intended location**
- **• Address**
- **• Site-level contact for the AED**

#### HOW DO I REGISTER AN AED IN LIFESHIELD? PM ADMIN & PM COORDINATOR

- **1. Click on the AEDs**
- **2. Click on the Register an AED tab at the top. This brings you to an easy-to-use visual menu to select the brand and model of the AED you wish to register.**

**Select your AED and then answer a few questions about it. We provide easy visual cues to help identify the area and information to look for:**

- **• Serial Number**
- **• Location: you may select from pre-loaded locations**
- **• Pad Type**
- **• Battery Type**

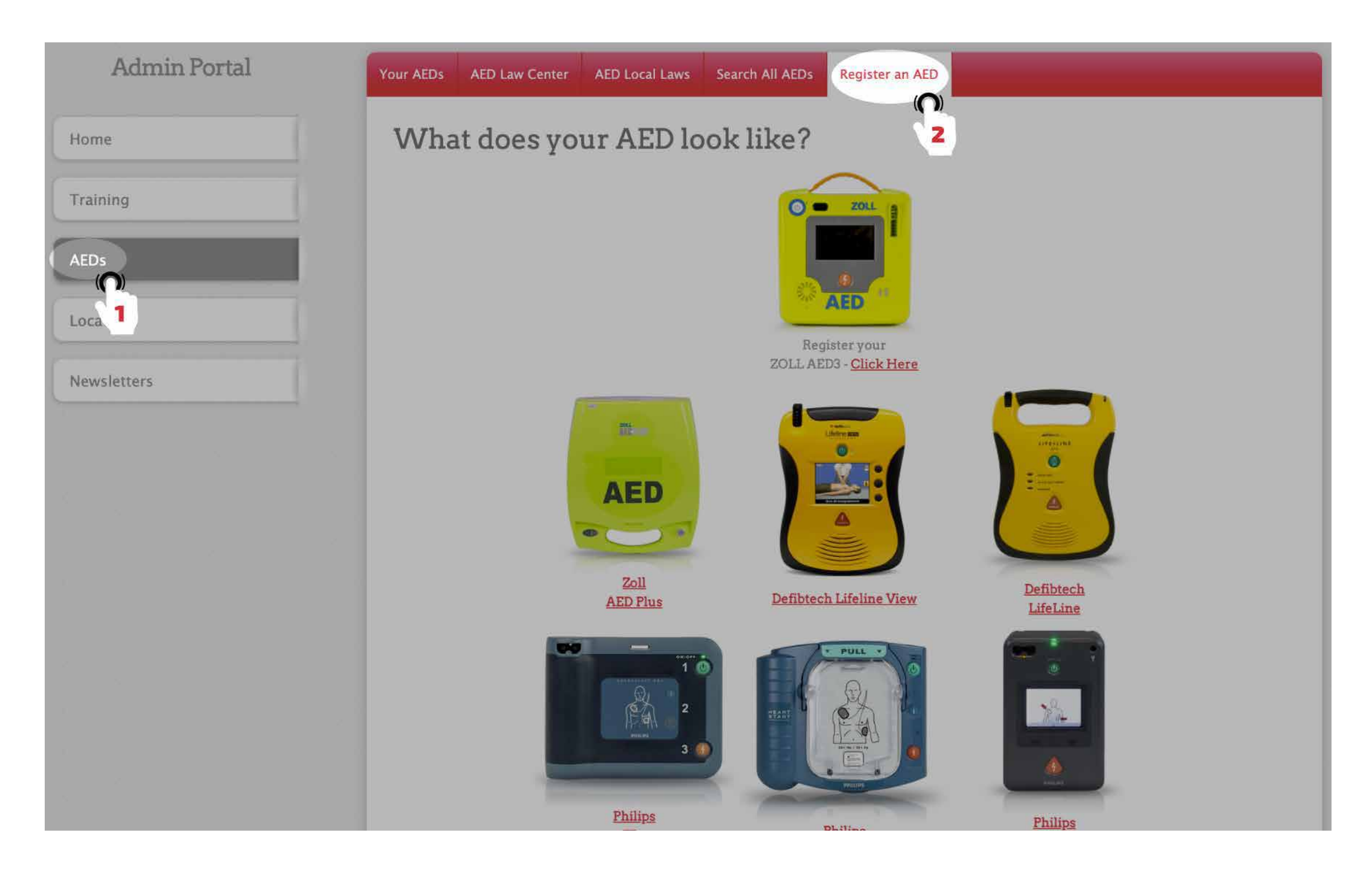

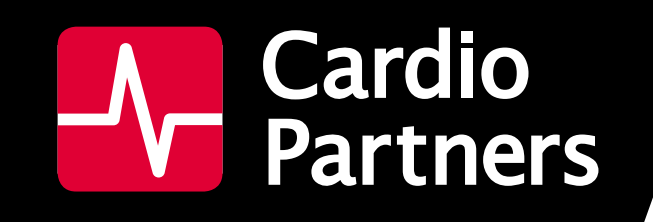

## GETTING STARTED IN LIFESHIELD

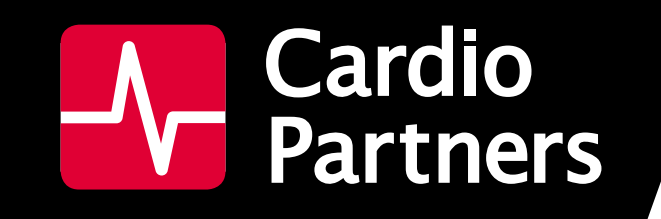

## GETTING STARTED IN LIFESHIELD

#### HOW DO I DOCUMENT NEW PADS OR BATTERIES FOR MY AED IN LIFESHIELD? PM ADMIN & PM COORDINATOR

- **1. Click on the AEDs**
- **2. The Your AEDs top tab shows all of the AEDs assigned to you.**

#### **3. Click Details for the AED associated with the new batteries or pads.**

#### HOW DO I VIEW MY AEDS IN LIFESHIELD? PM ADMIN & PM COORDINATOR

- **1. Click on the AEDs**
- **2. The Your AEDs top tab shows all of the AEDs assigned to you.**

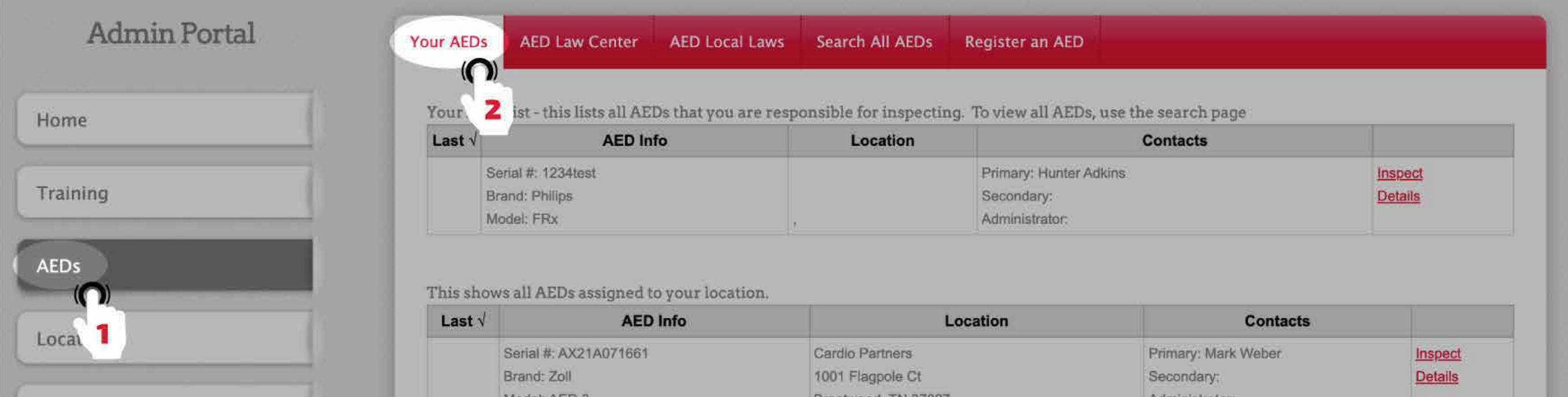

#### **4. Click Add Pads or Add Battery.**

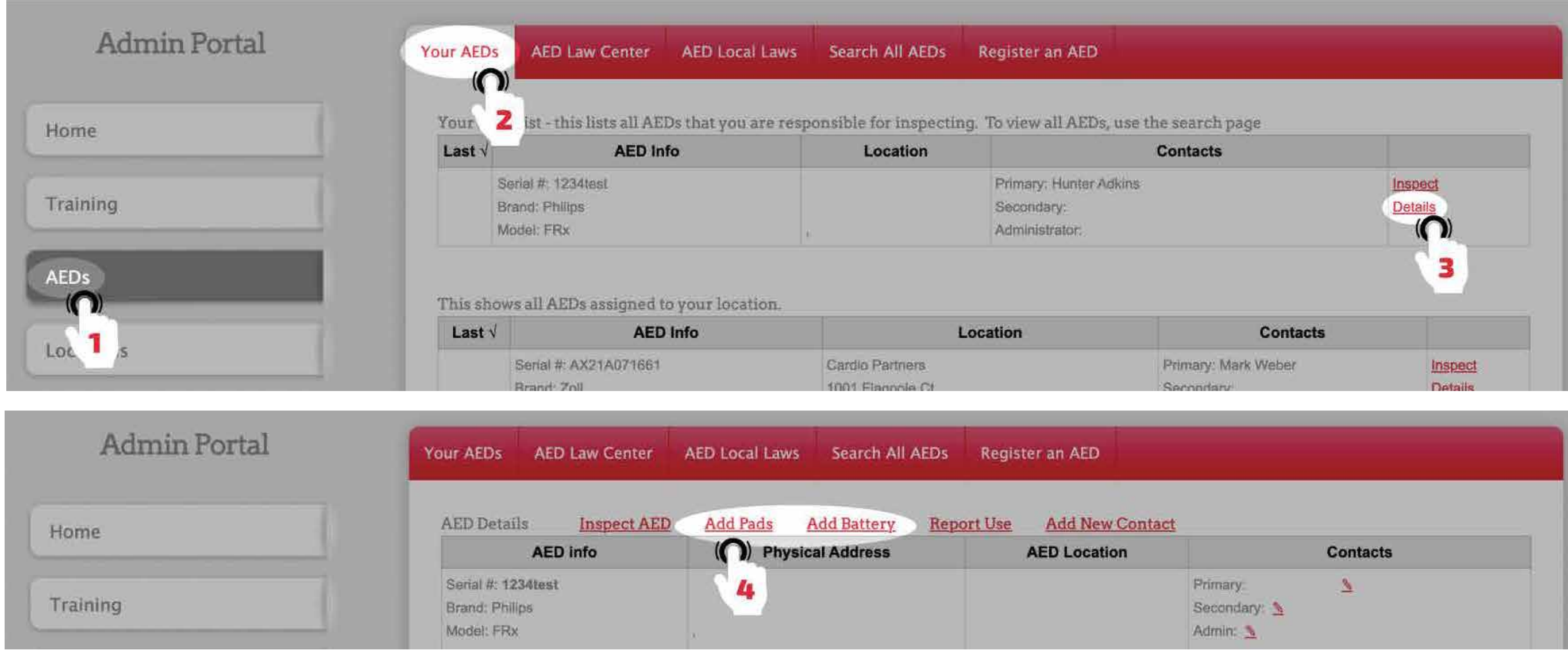

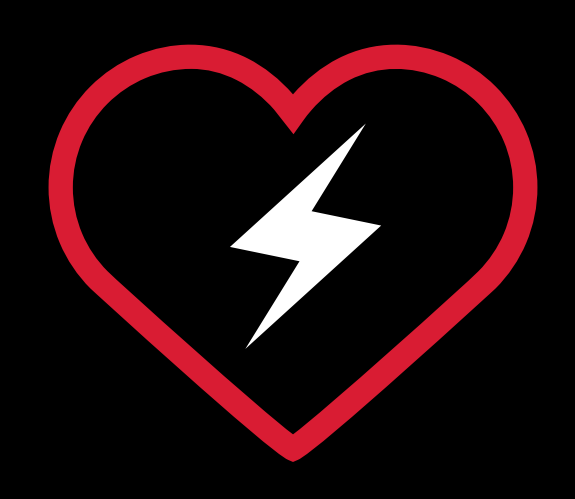

## AED MANAGEMENT

## AED INSPECTION IN LIFESHIELD

**LifeShield makes it easy for you stay organized and compliant with your AED inspections. Record your monthly AED inspections with a few short clicks in the system. In a moment's notice, you may be required to provide documentation on your AED inspections. With LifeShield you can view and download all your AED inspections for your records.**

#### HOW DO I RECORD AN AED INSPECTION? PM ADMIN & PM COORDINATOR

- **1. Click on the AEDs**
- **2. The Your AEDs top tab shows all of the AEDs assigned to you.**
- **3. Click Inspect for the AED you want to inspect.**
- **4. Check that the system shows the serial number of the AED you're inspecting then document the following:**
	- **Readiness Indicator is OK (note that if you hover over the question mark, it directs you to the image of the Readiness Indicator at right).**
	- **All supplies are present (pads, battery, ready kit).**
	- **The AED is in the correct location (Internal Location)**

**There is a place to add comments for documentation purposes.**

#### **5. Click Submit**

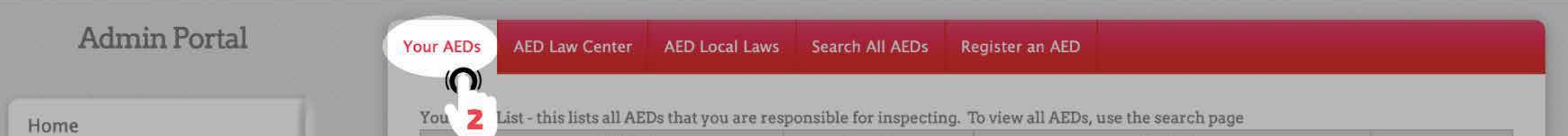

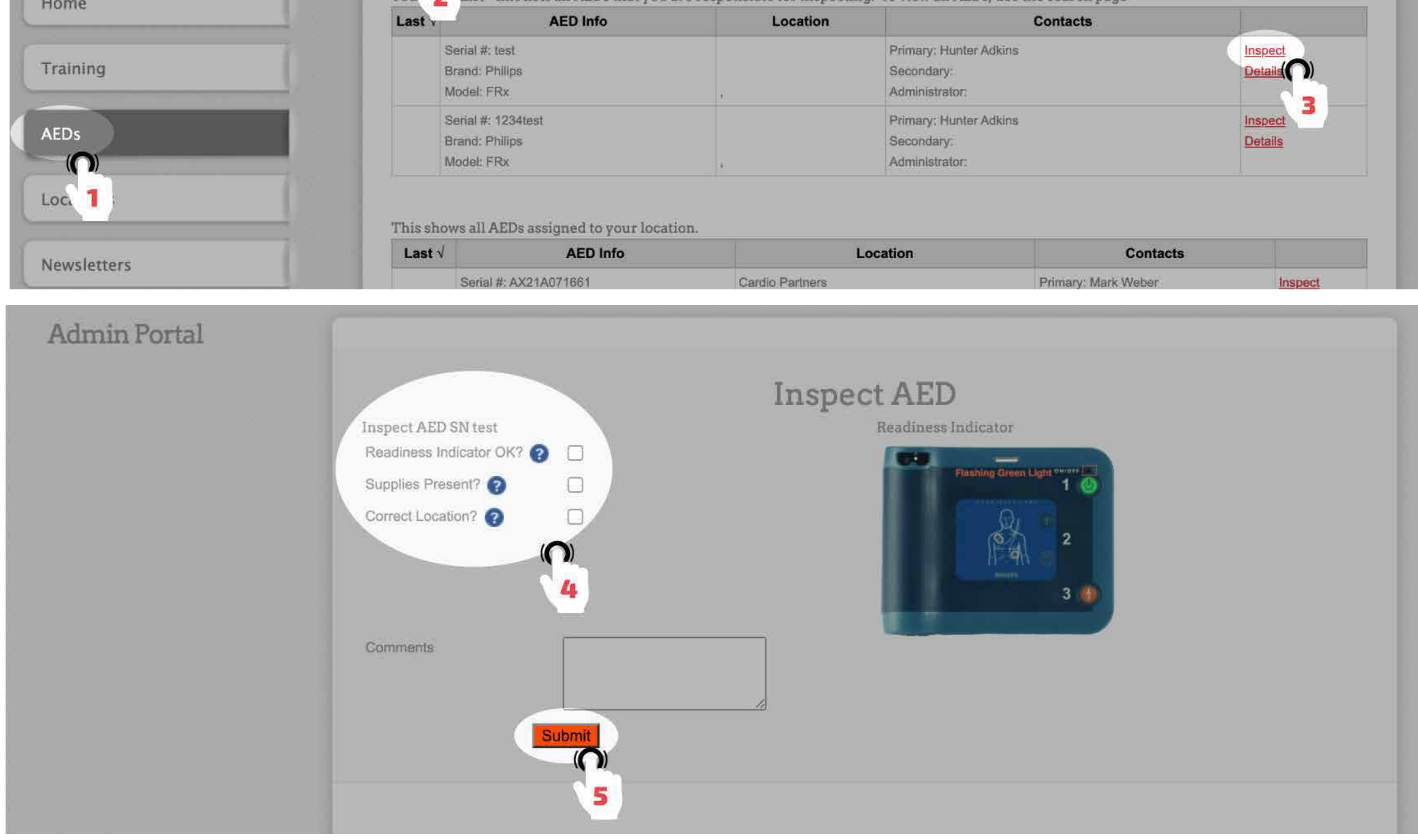

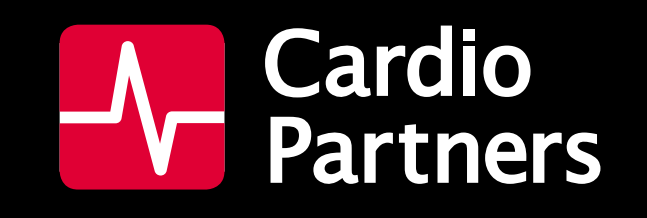

## AED INSPECTION IN LIFESHIELD

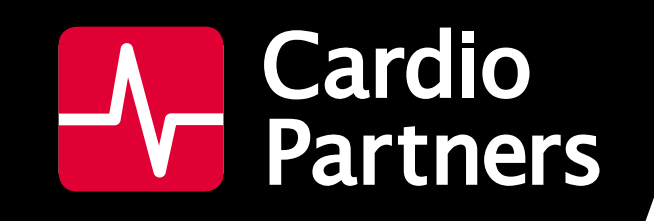

## AED INSPECTION IN LIFESHIELD

- **1. Click on the AEDs**
- **2. Select Your AEDs tab. This shows all of the AEDs assigned to you.**
- **3. Click Details for the AED you want to review.**
- **4. Look in the Inspection History section to view past inspections.**

**You can download this information by clicking the Download Data option. This action provides a spreadsheet with all of the documented inspection history.**

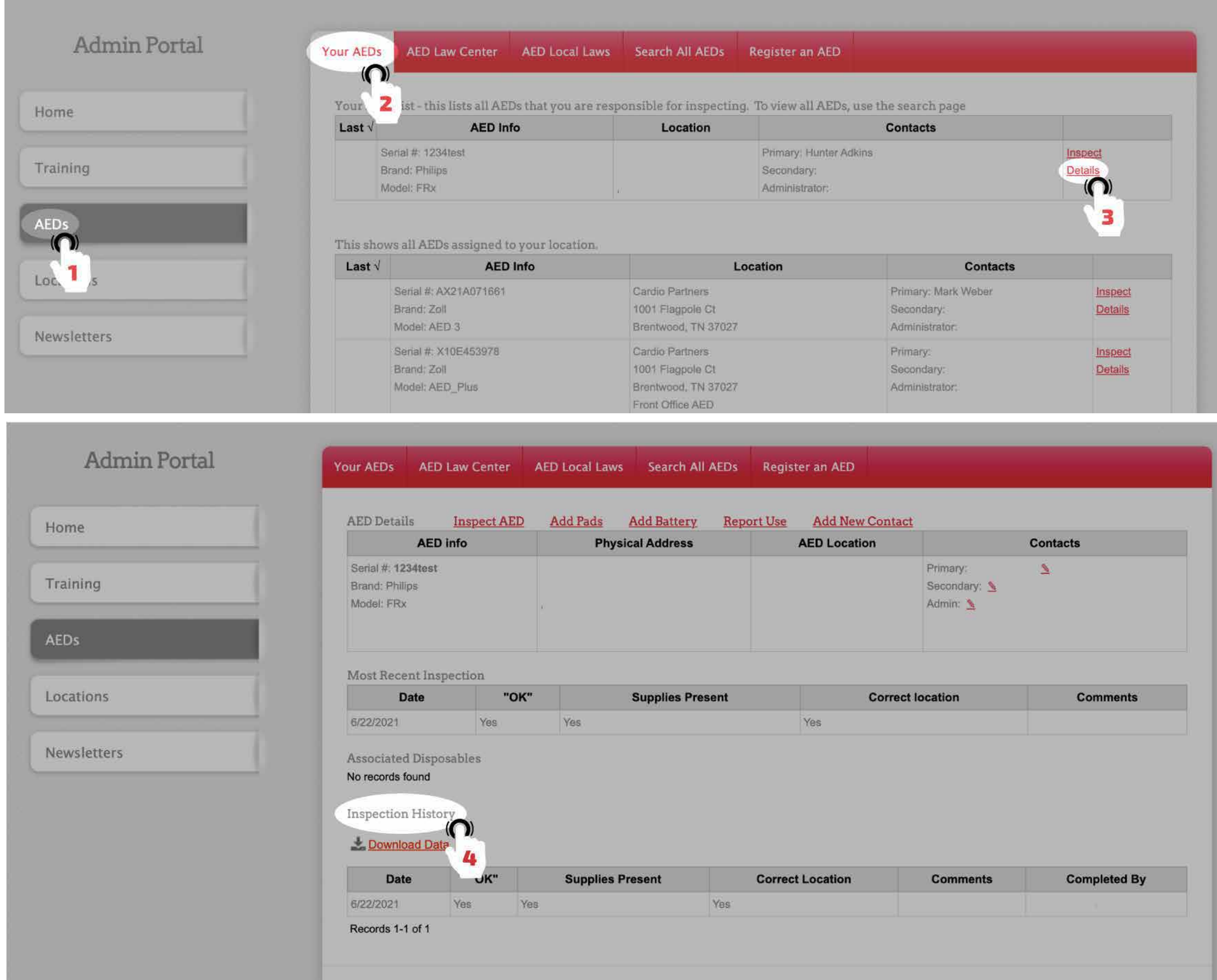

#### HOW DO I VIEW AED INSPECTION HISTORY IN LIFESHIELD? PM ADMIN & PM COORDINATOR

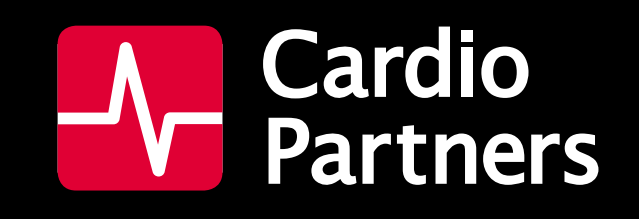

## AED INSPECTION IN LIFESHIELD

- **1. Click on the AEDs Your AEDs top tab shows all of the AEDs assigned to you.**
- **2. Click Details for the AED you want to review.**
- **3. Look in the Inspection History section to view past inspections.**
- **4. Click Download Data. This action provides a spreadsheet with all of the documented inspection history.**

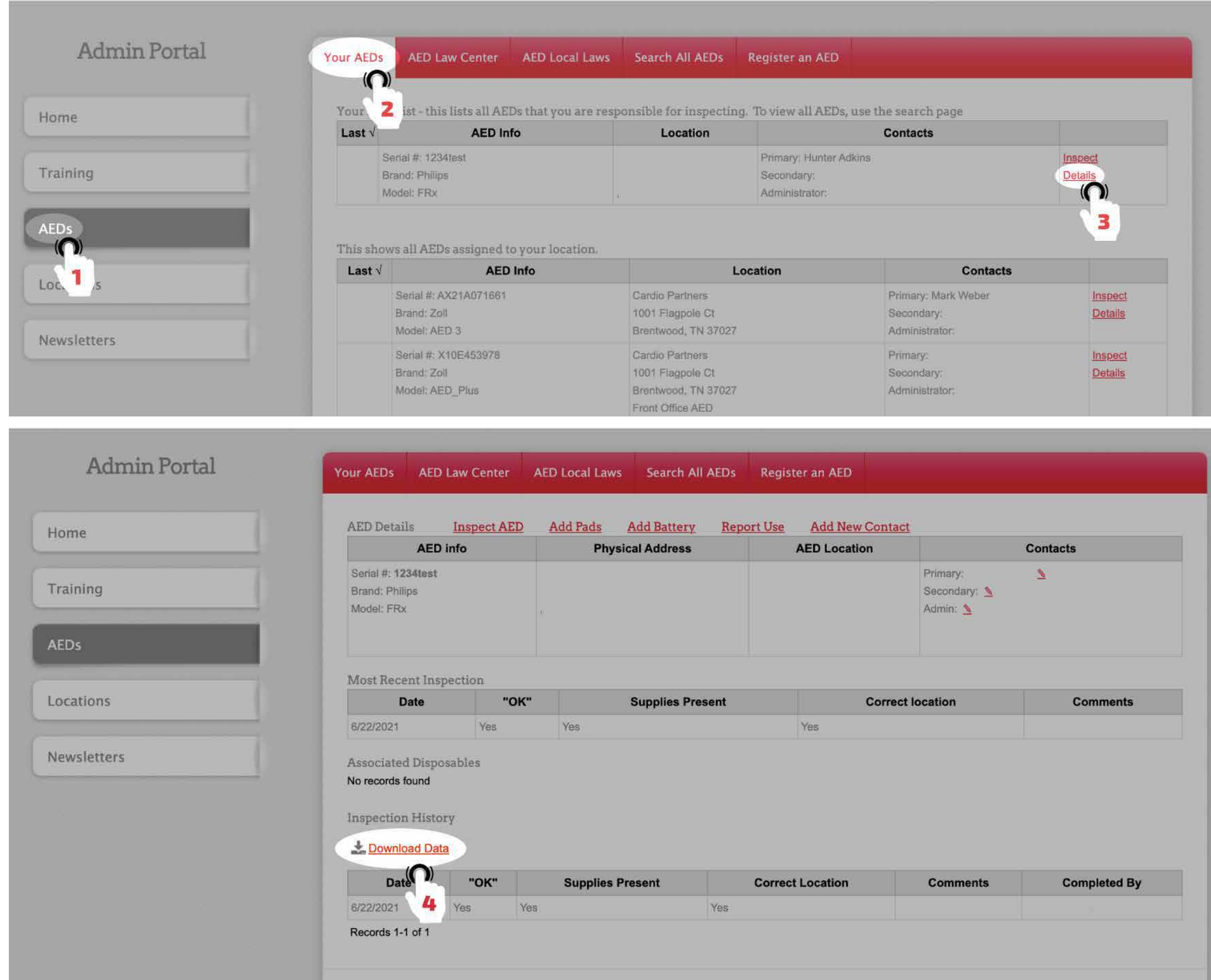

#### HOW DO I DOWNLOAD AED INSPECTION HISTORY IN LIFESHIELD? PM ADMIN & PM COORDINATOR

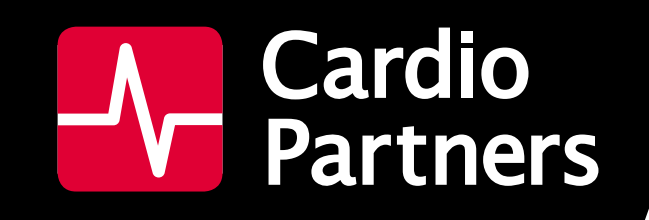

## AED INSPECTION IN LIFESHIELD

- **1. Click on the AEDs**
- **2. Click the Your AEDs tab. This shows all of the AEDs assigned to you.**
- **3. Click Details on the AED that was used.**
- **4. On the new screen, click Report Use and fill out the simple form.**

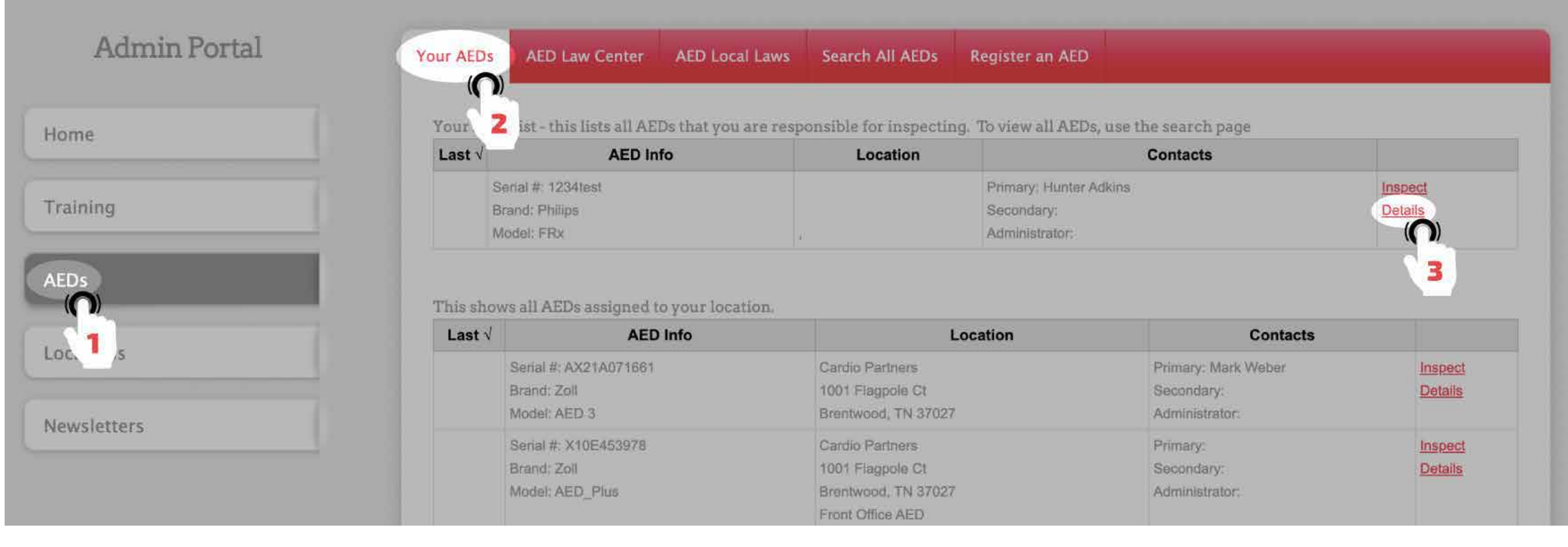

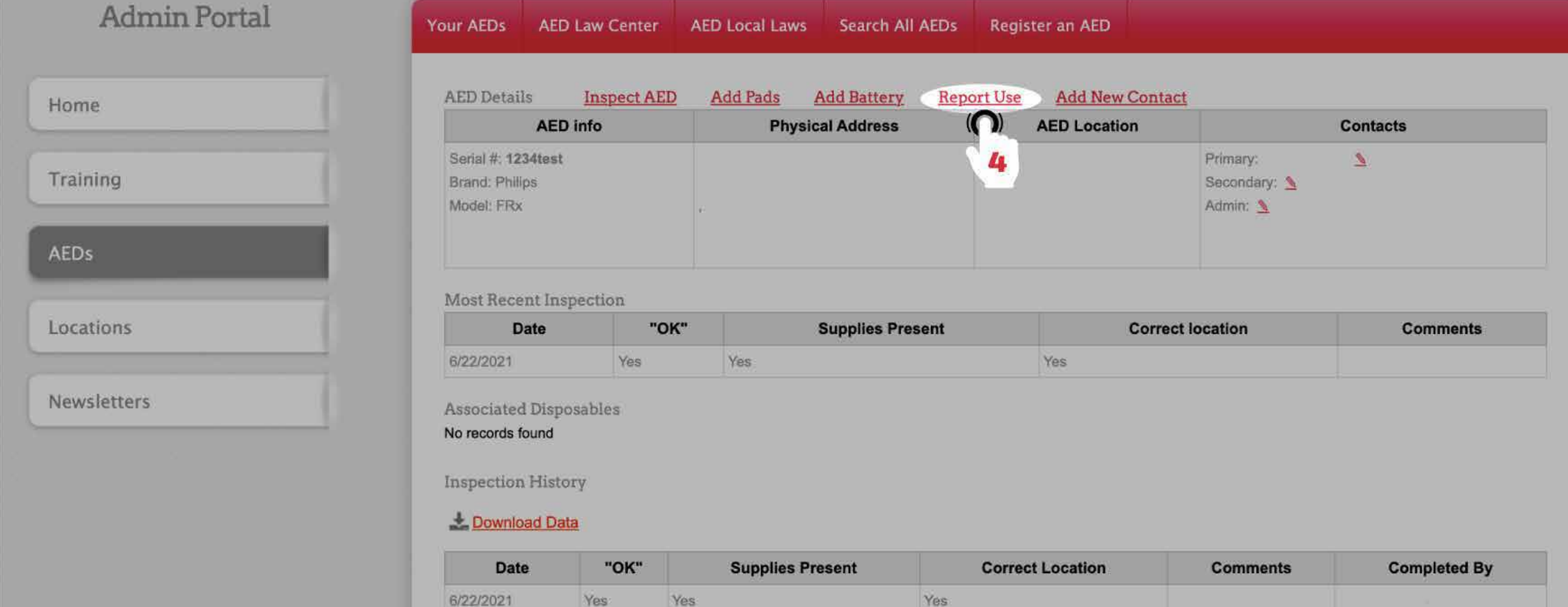

#### HOW DO I LOG THAT AN AED WAS USED? PM ADMIN & PM COORDINATOR

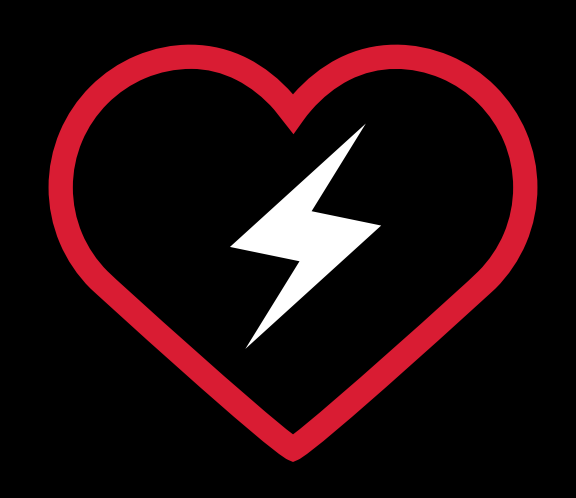

## AED MANAGEMENT

## TRACKING YOUR AED IN LIFESHIELD

**The batteries and pads that allow your AED to administer potentially life-saving shocks expire** 

**over time. You can use LifeShield to track the expiration dates of these products to ensure you receive reminders as those dates happen. Data in LifeShield includes location information to make it easier to see where your AED is in a particular building. Use as much description as possible to help others understand its location. Ex: Second floor, next to elevator and water cooler.**

#### HOW DO I TRACK PRODUCT EXPIRATION DATES IN LIFESHIELD? PM ADMIN & PM COORDINATOR

- **1. Click on the AEDs**
- **2. Click the Your AEDs. This tab shows all of the AEDs assigned to you.**
- **3. Click Details for the AED you want to review.**
- **4. Look in the Associated Disposables section to view respective expiration dates for pads and batteries.**

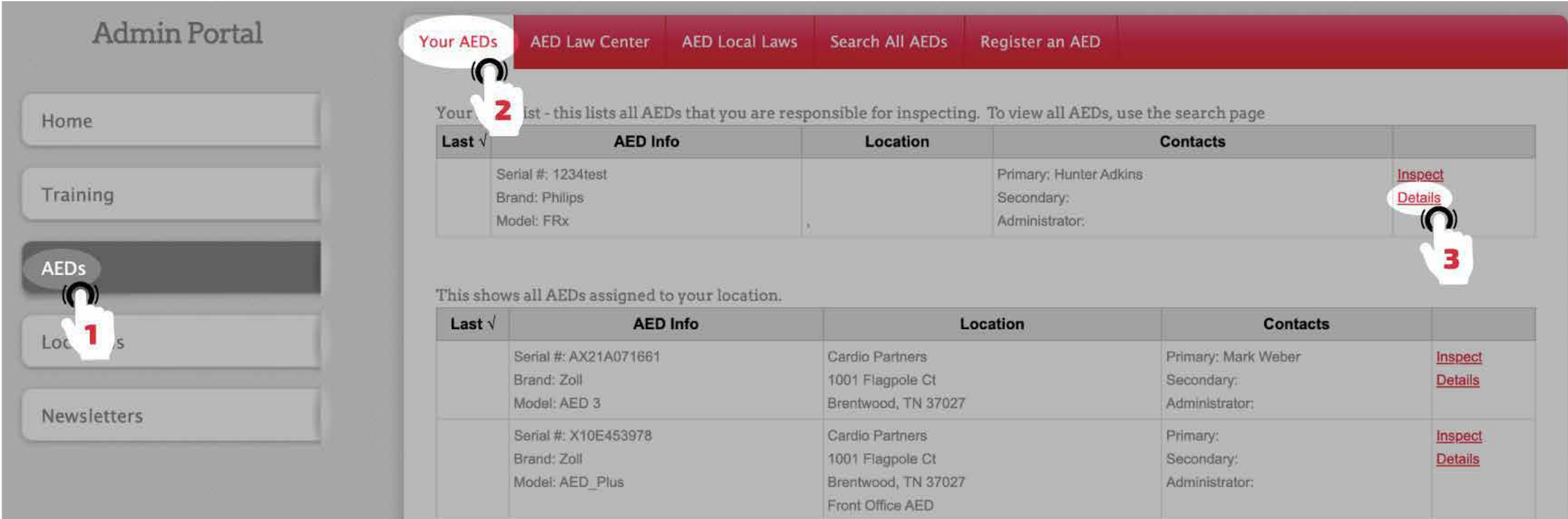

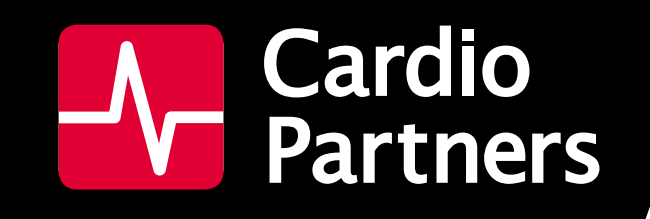

## TRACKING YOUR AED IN LIFESHIELD

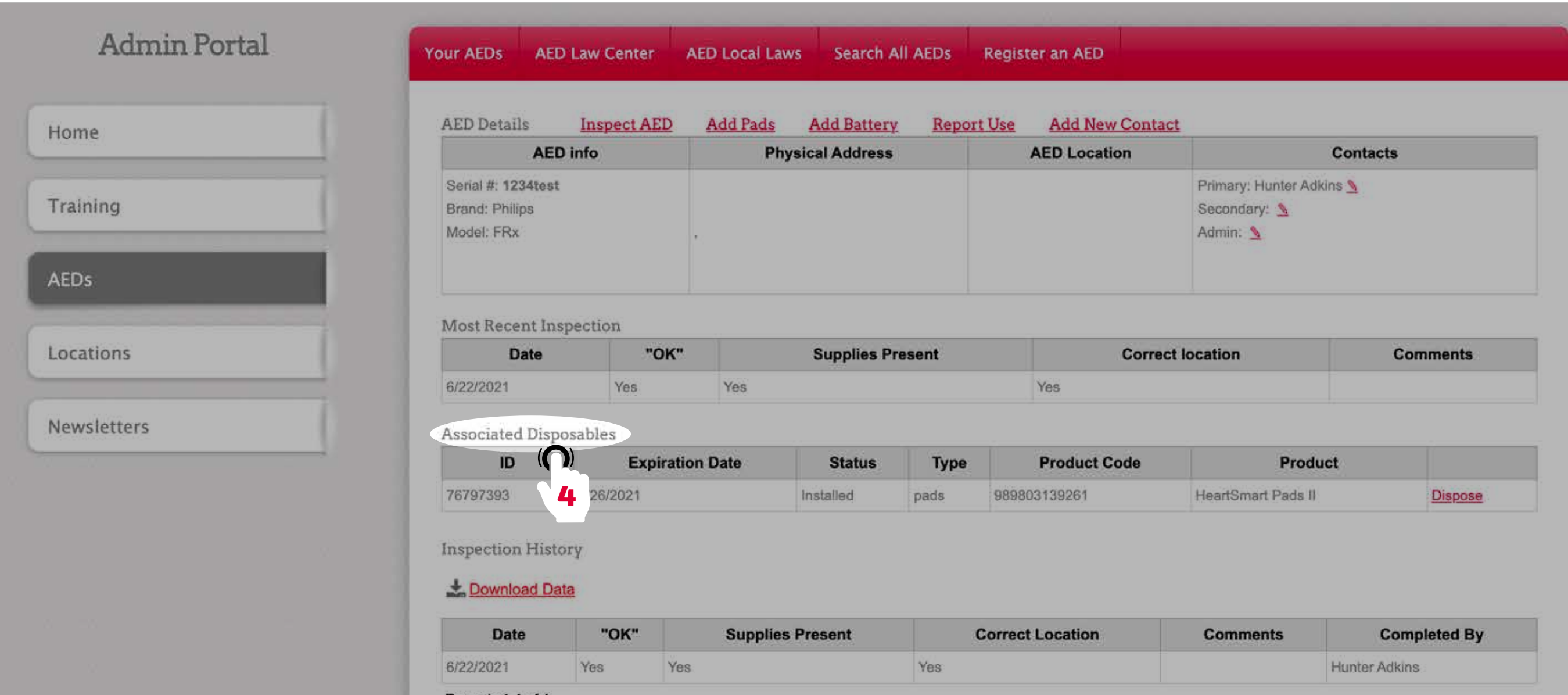

#### HOW DO I FIND AN AED'S LOCATION IN LIFESHIELD? PM ADMIN & PM COORDINATOR

- **1. From the Locations your account.**
- **2. You can view all of the AEDs associated with the location, as well as important unit information such as brand, model, last checked, and physical location within the building.**

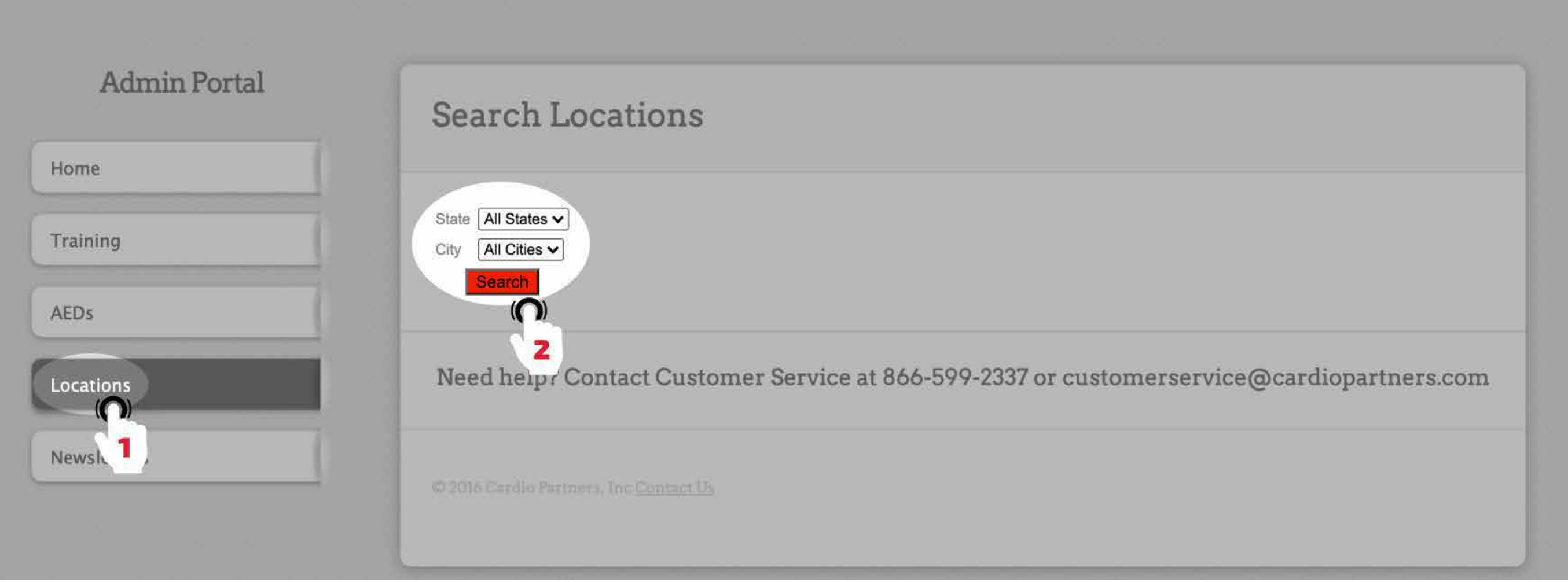

**16** 

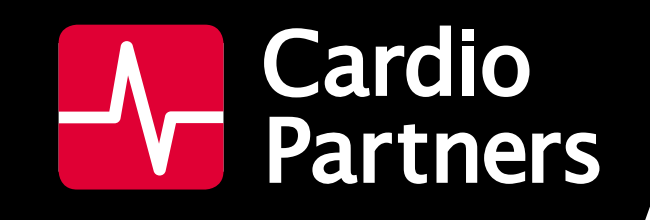

## TRACKING YOUR AED IN LIFESHIELD

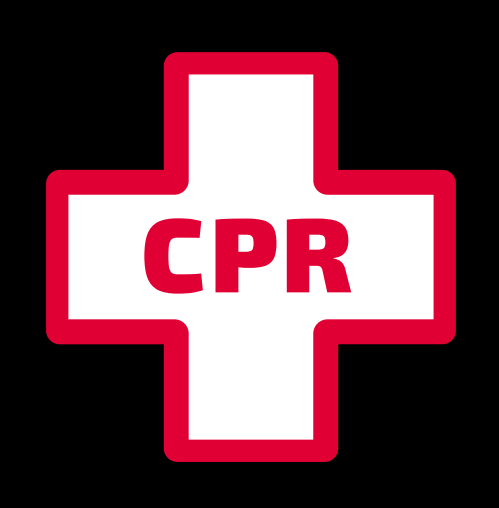

## CPR TRAINING

## CLASS SCHEDULING IN LIFESHIELD

**Within LifeShield you can conveniently look up** 

### **available CPR and AED training classes and request a class for your team online.**

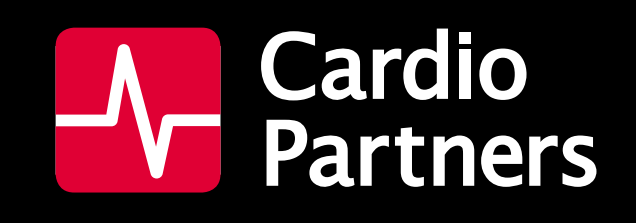

### CLASS SCHEDULING IN LIFESHIELD

#### HOW CAN I VIEW REQUESTED AND ACCEPTED CPR TRAINING COURSES? PM ADMIN

**1. Select the Training**

- **2. Select Your Upcoming Courses tab on the top of the training menu.**
- **3. Your course will be listed with a status showing Requested.**

**You will receive an email confirming the course at the requested date, time and location within two business days.**

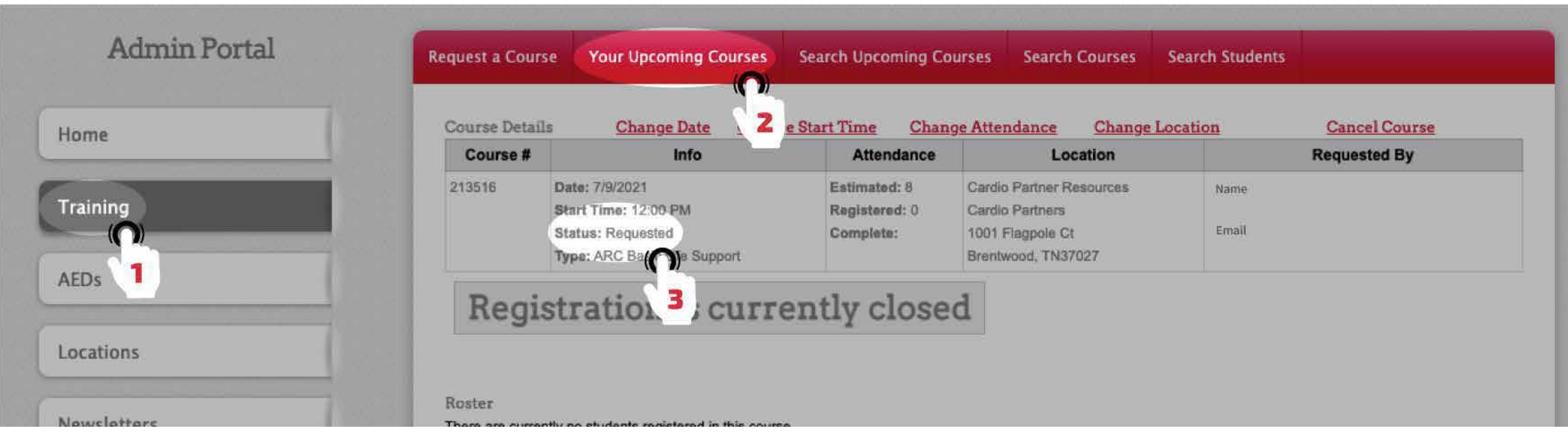

#### HOW DO I FIND AVAILABLE COURSES? PM ADMIN

**1. Select the Training**

**2. Select Search Courses tab on the top of the training menu. Here, you can search by course number, date range, or state.**

**3. You can then select and view the course's Details page.**

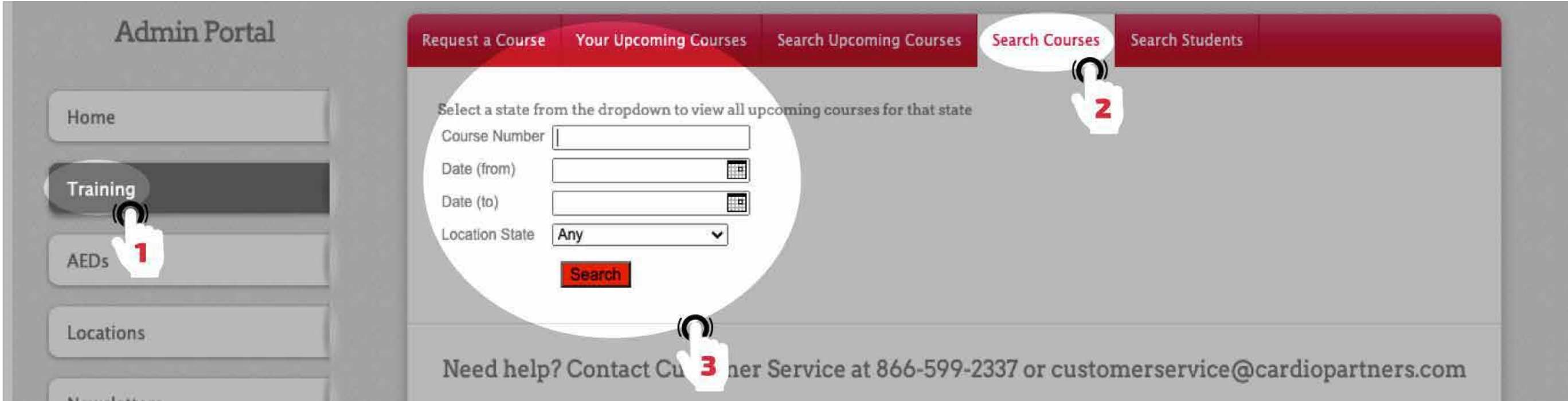

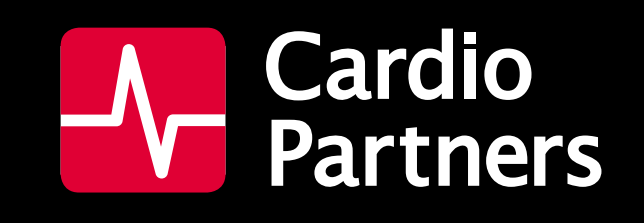

## CLASS SCHEDULING IN LIFESHIELD

#### HOW DO I REQUEST A CPR TRAINING COURSE? PM ADMIN

- **1. Select the Training**
- **2. Select Request a Course tab on the top of the training menu.**

**Fill out the required fields with information about the course**

**3. Click Submit. You will receive a confirmation that your course has been requested and is in review with our Training team.**

**You will receive an email confirming the course at the requested date, time and location within two business days.**

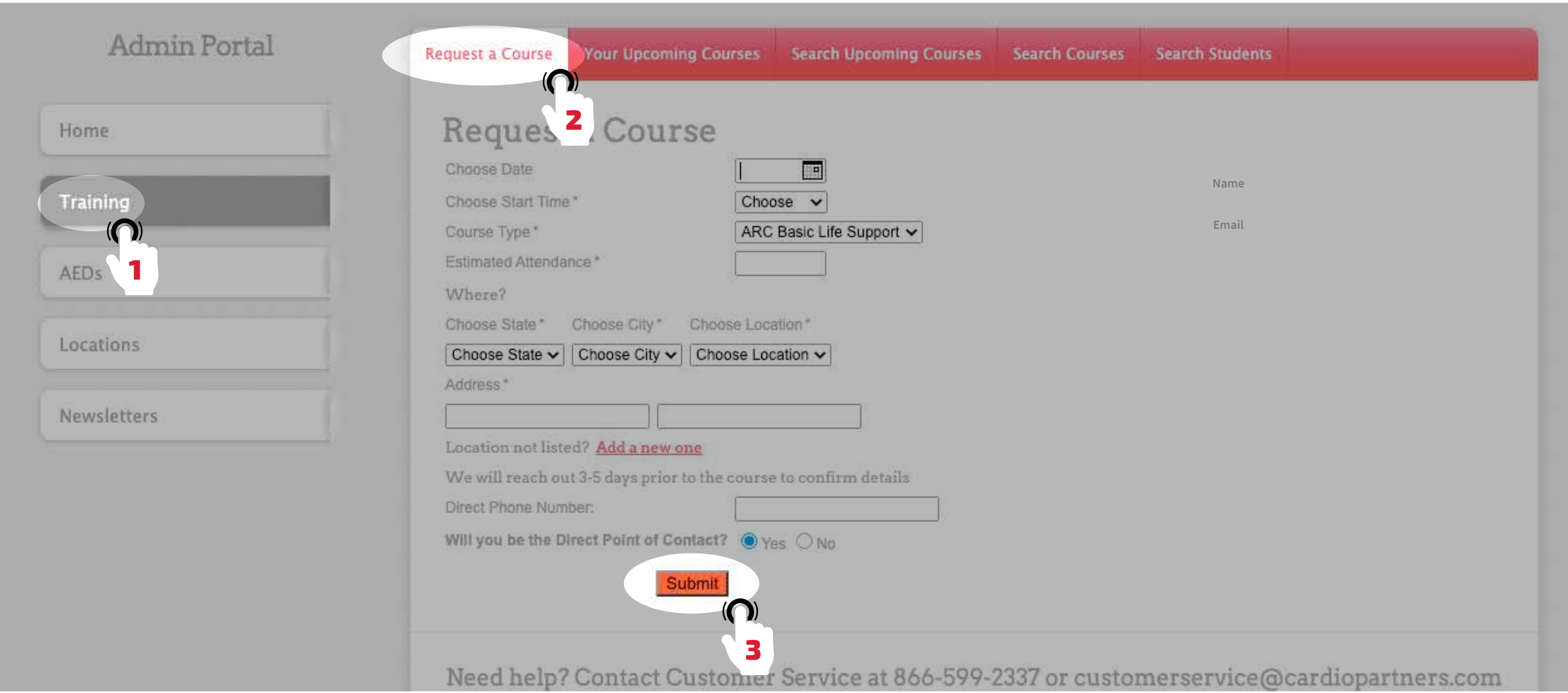

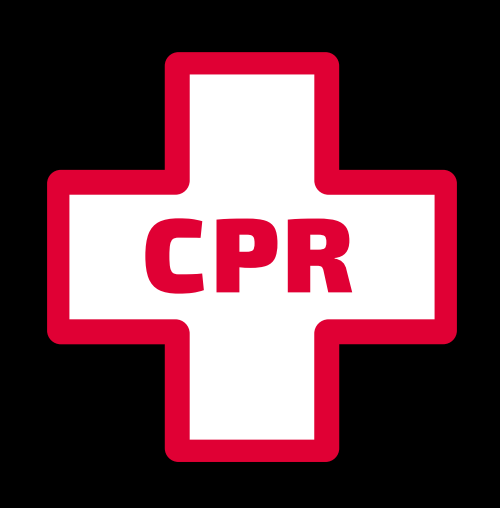

## CPR TRAINING

## CLASS REGISTRATION IN LIFESHIELD

**Use LifeShield to register all your employees within your organization to get CPR trained. You can add or remove students easily from classes via the interface.**

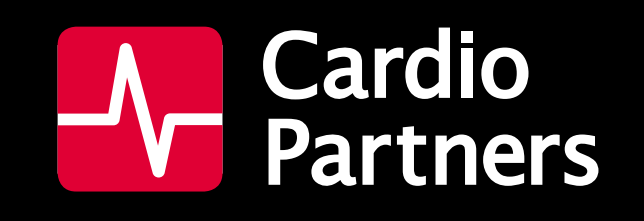

## CLASS REGISTRATION IN LIFESHIELD

#### HOW DO I REGISTER STUDENTS FOR A CPR CLASS? PM ADMIN

**Once a course is accepted, you can start registering students in the LifeShield portal.**

- **1. Select the Training**
- **2. Select Your Upcoming Courses tab on the top of the training menu.**
- **3. From the Course Details page, find the course you want to register students under and click on the red link to Register Student.**

**Fill in the student's basic information:**

- **• First Name**
- **• Last Name**
- **• Optional Employee ID field**
- **• Email Address**
- **• Student's Home Store/ Location**

*[Note: The first and last name used here will be printed on the student's CPR card. Please ensure spelling is correct and nicknames are not used.]*

#### **The course details page will be updated to show the student you added, and the**

**student will appear in the course roster.**

**If an email was provided for the student, the student will immediately receive an email notifying them that they were registered into the course. That email contains details on the course, such as address, date, and time of the course.**

**The student will automatically receive reminder emails 30 days and 7 days prior to the course. If a student needs to be removed from a course for any reason, a link to the right of their name allows you to do so.**

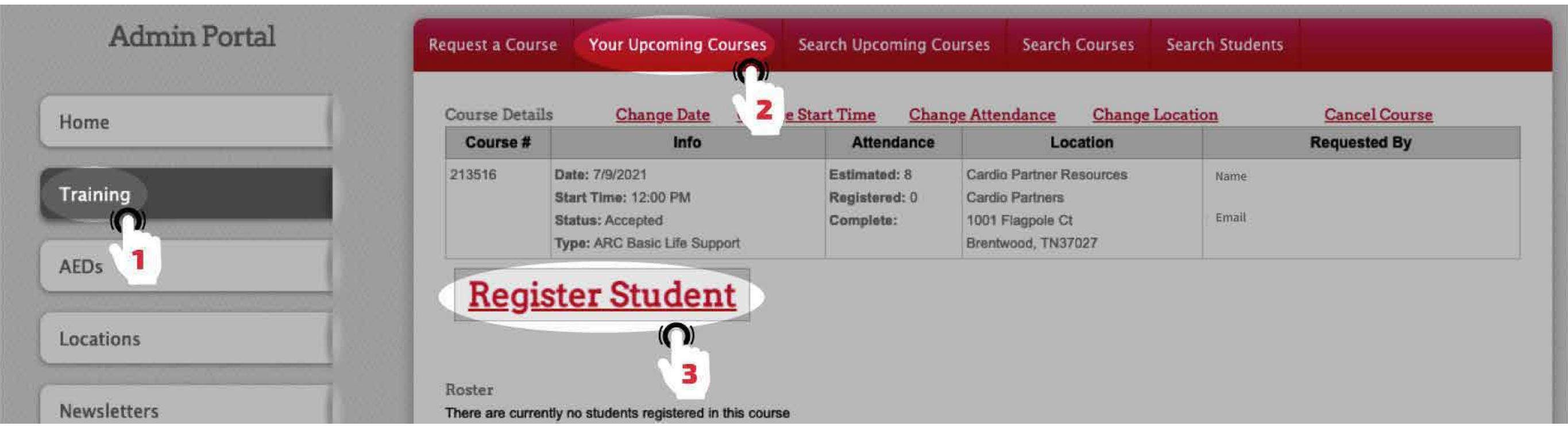

#### HOW DO I VIEW CPR STUDENTS IN MY ORGANIZATION? PM ADMIN

- **1. Select the Training**
- **2. Select Search Students tab on the top of the training menu.**

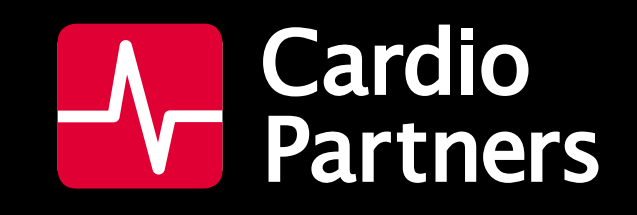

## CLASS REGISTRATION IN LIFESHIELD

#### HOW ARE STUDENTS NOTIFIED THEY ARE REGISTERED FOR A

#### CPR CLASS? PM ADMIN

**If an email was provided for the student, the student will immediately receive an email notifying them that they were registered into the course. That email contains details on the course, such as address, date, and time of the course.**

**The student will automatically receive reminder emails 30 days and 7 days prior to the course.**

**We encourage all customers to monitor their spam/junk folders as these automated reminder emails may filter into those folders.**

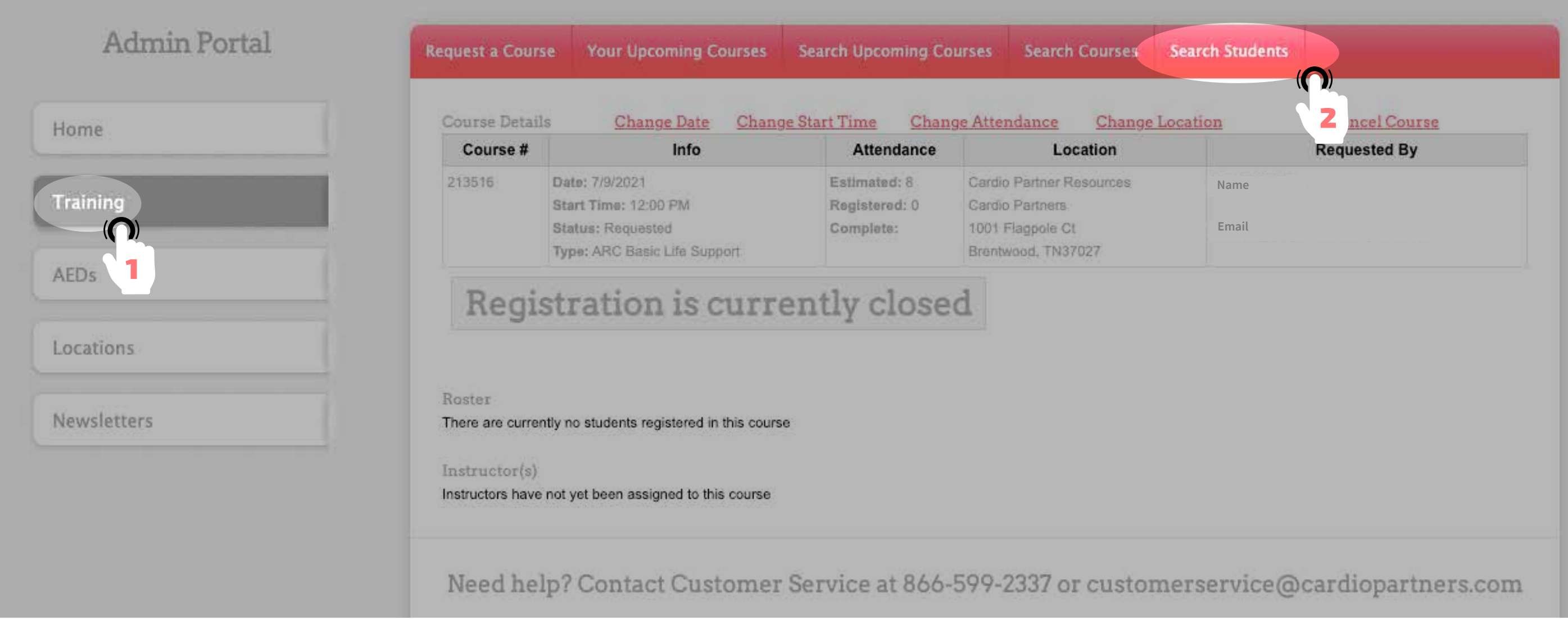

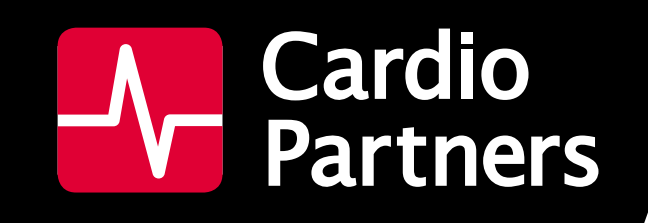

## CLASS REGISTRATION IN LIFESHIELD

- **1. Select the Training**
- **2. Select Your Upcoming Courses tab on the top of the training menu.**
- **3. Select the course the student is enrolled in and locate their name. Click the link to the right of their name to Remove them from the course.**

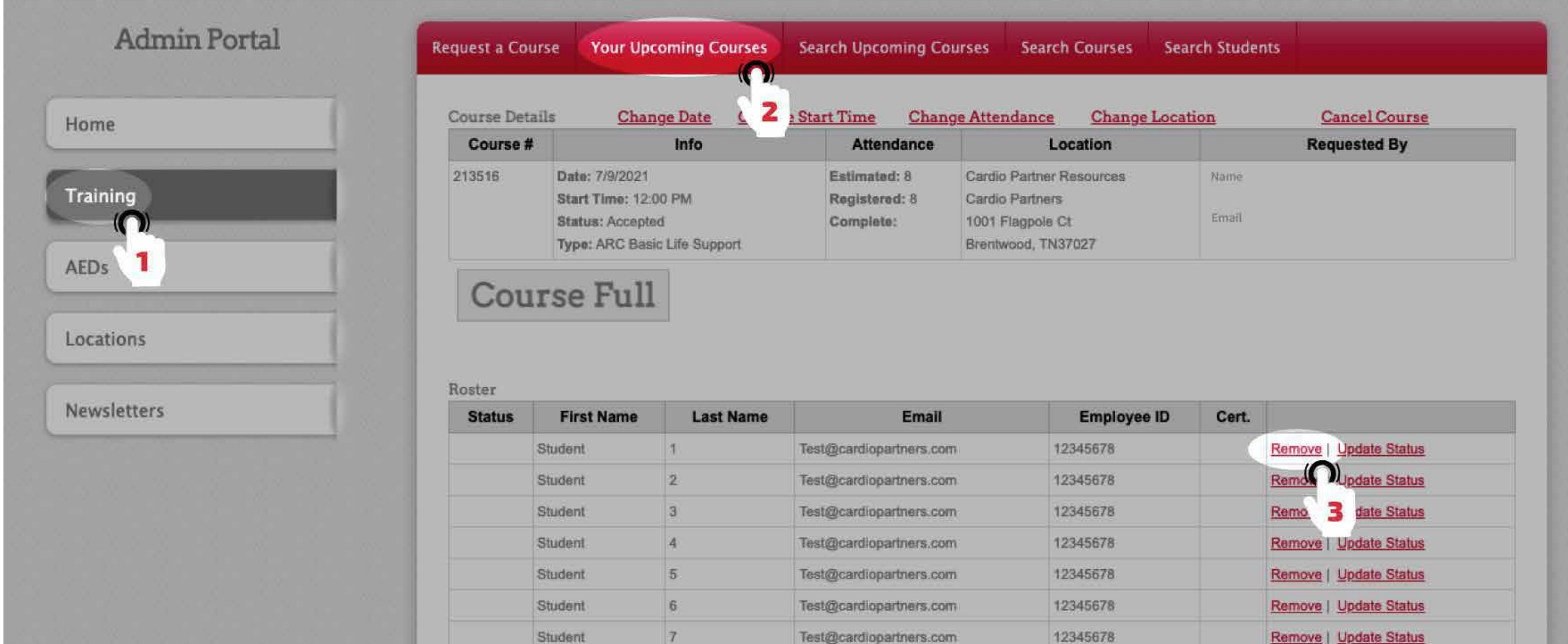

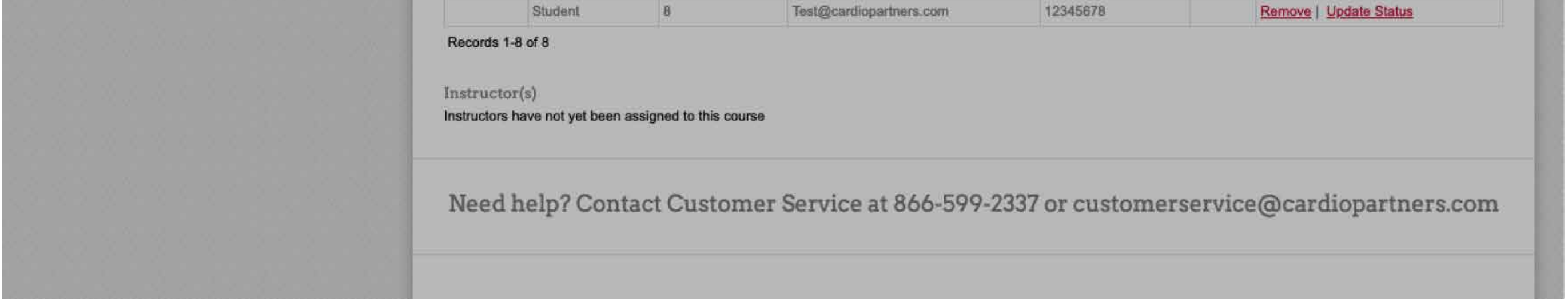

<u>kernove</u> | Update S

#### HOW DO I REMOVE A STUDENT FROM A CPR CLASS? PM ADMIN

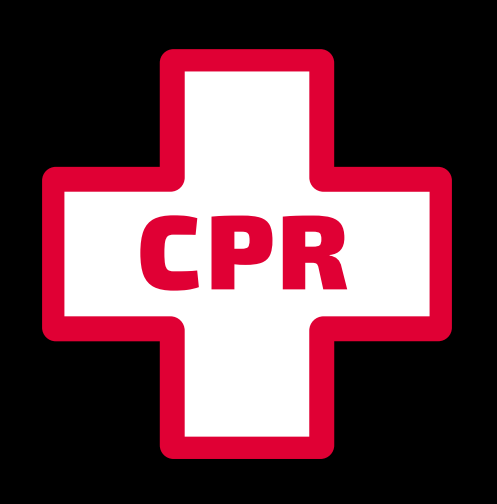

## CPR TRAINING

## CLASS CHANGES IN LIFESHIELD

**We understand schedules can change. You can make change and cancel requests for CPR classes directly in LifeShield if there's a need to amend your class.**

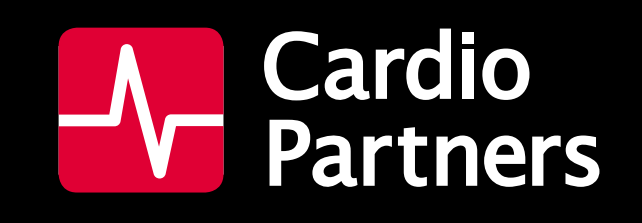

## CLASS CHANGES IN LIFESHIELD

- **1. Select the Training**
- **2. Select Your Upcoming Courses tab on the top of the training menu.**
- **3. From the Course Details page, you'll see a list of options along the top. These options allow you to change the date, start time, attendance, or location. From here, you are also able to cancel a course entirely.**

#### HOW DO I MAKE A CHANGE TO A CPR CLASS? PM ADMIN & PM COORDINATOR

**1. Select the Training**

**2. Select Your Upcoming Courses tab on the top of the training menu.**

**3. Next to Course Details along the top, the select the Cancel Course option.**

**It is important to note that any change made to a course is considered a request and will take up to two business days to be approved. Once the change has been accepted, you will be notified and will again be able to register students.**

**Course cancellations are communicated directly to the instructor.**

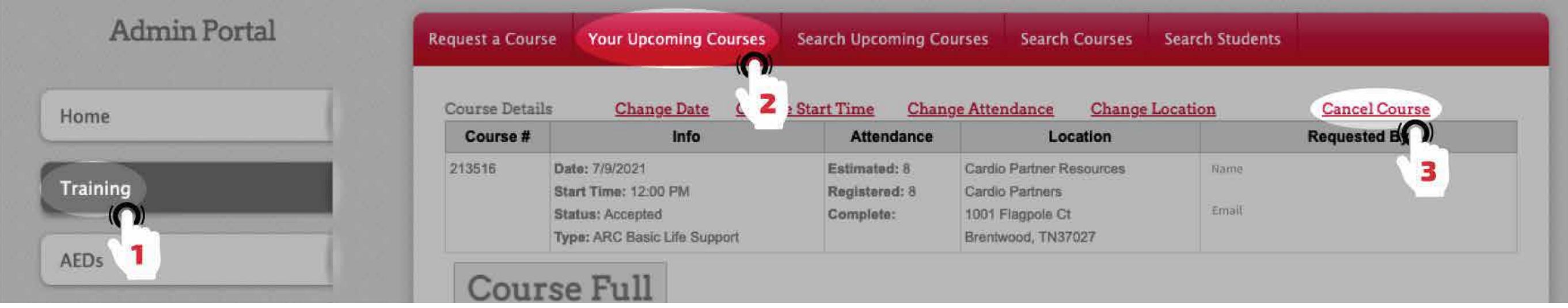

#### HOW DO I CANCEL A CPR CLASS? PM ADMIN & PM COORDINATOR

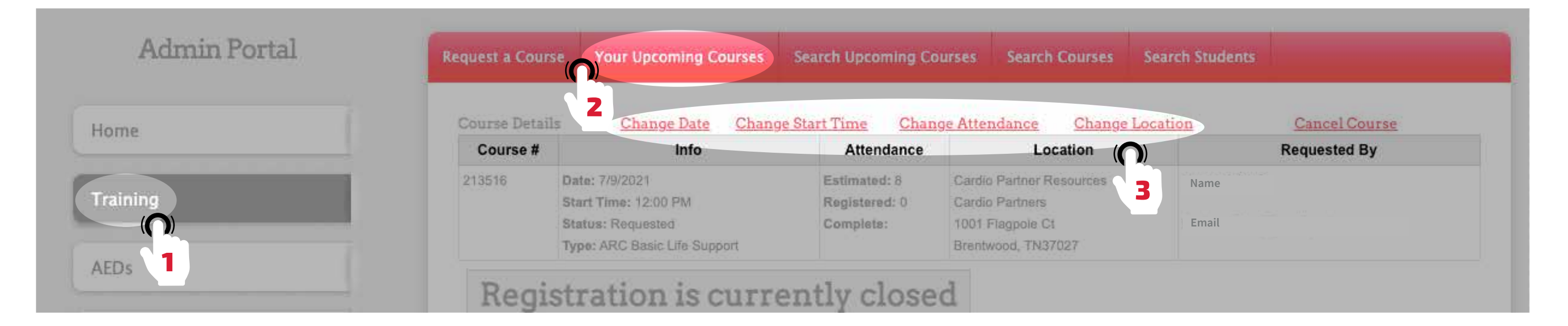

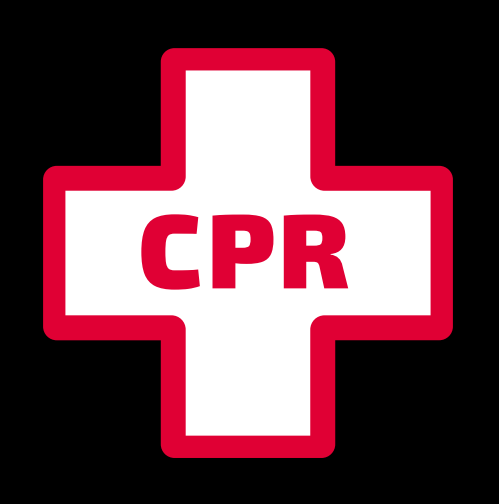

## CPR TRAINING

## TRAINING INFORMATION IN LIFESHIELD

**Student training records are kept conveniently in LifeShield. You can review where and when they were trained, as well as access their certification card to fulfill job requirements and keep your records up to date.**

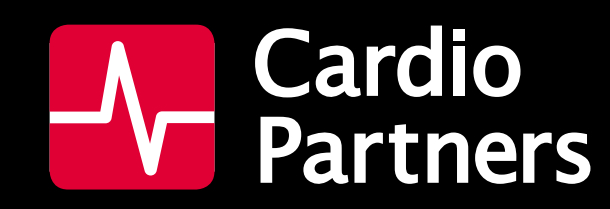

## TRAINING INFORMATION IN LIFESHIELD

**You will see all scheduled training courses for that location—the number in red to**  the left is a clickable field and takes you to the page for that training course.

**1. From the Locations your account. Click on the desired location and scroll down the page.**

**Scrolling further down, you can see all currently CPR certified individuals associated with that location. There are clickable fields here to take you to the individual's profile, as well as to view, download and print their certificate.**

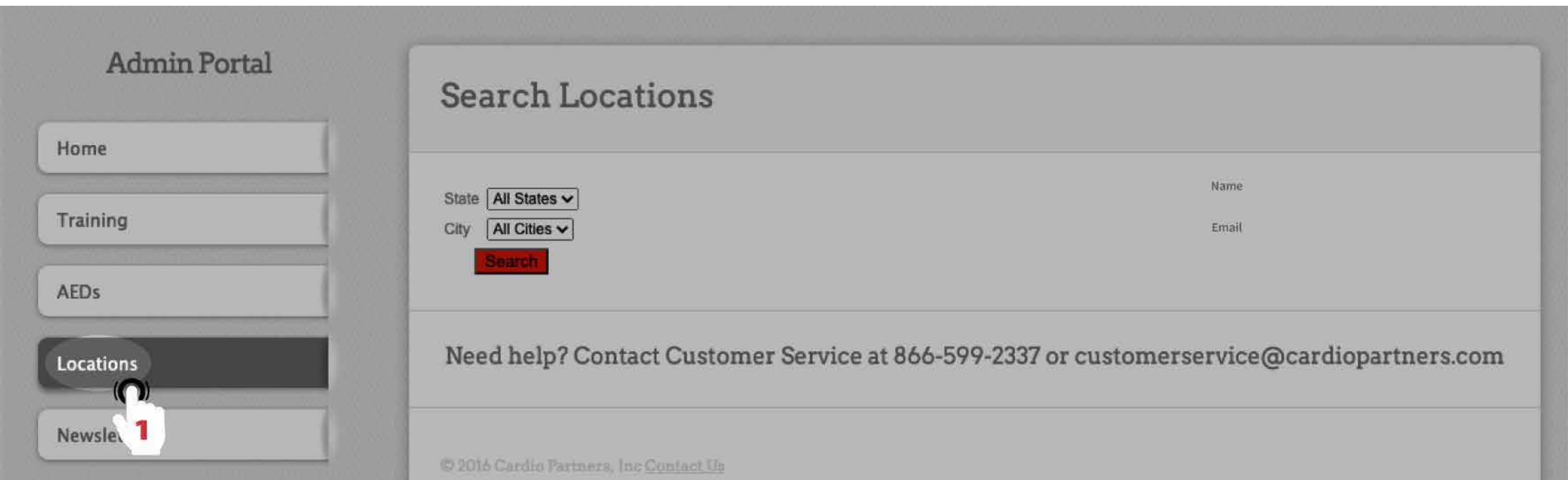

#### HOW DO I SEE WHO IS CPR TRAINED AT A SPECIFIC LOCATION? PM ADMIN